# Gebrauchsanweisung

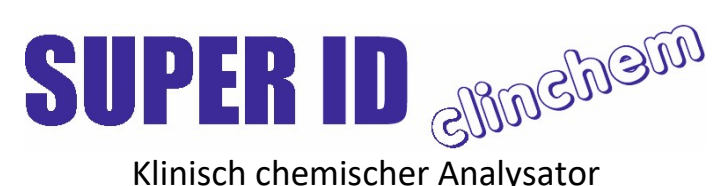

**REF** 0450 000 000 00 Gültig für Version: 3.01c

Gültig ab 1. Oktober 2022

#### Hersteller / Copyright:

Dr. Müller Gerätebau GmbH Burgker Str. 133 01705 Freital Germany

Vertriebspartner:

# **HITADO**

HITADO GmbH Dreihausen 2 59519 Möhnesee Germany

#### www.hitado.de

Service – Hotline:

Wir beraten Sie gern zu allen Fragen rund um unser Produkt unter: +49 (0)2924 9705-88 Fax: +49 (0)2924 9705-31 Email: support@hitado.de 220450900010

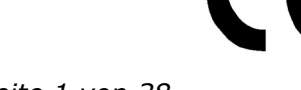

# A) Inhaltsverzeichnis:

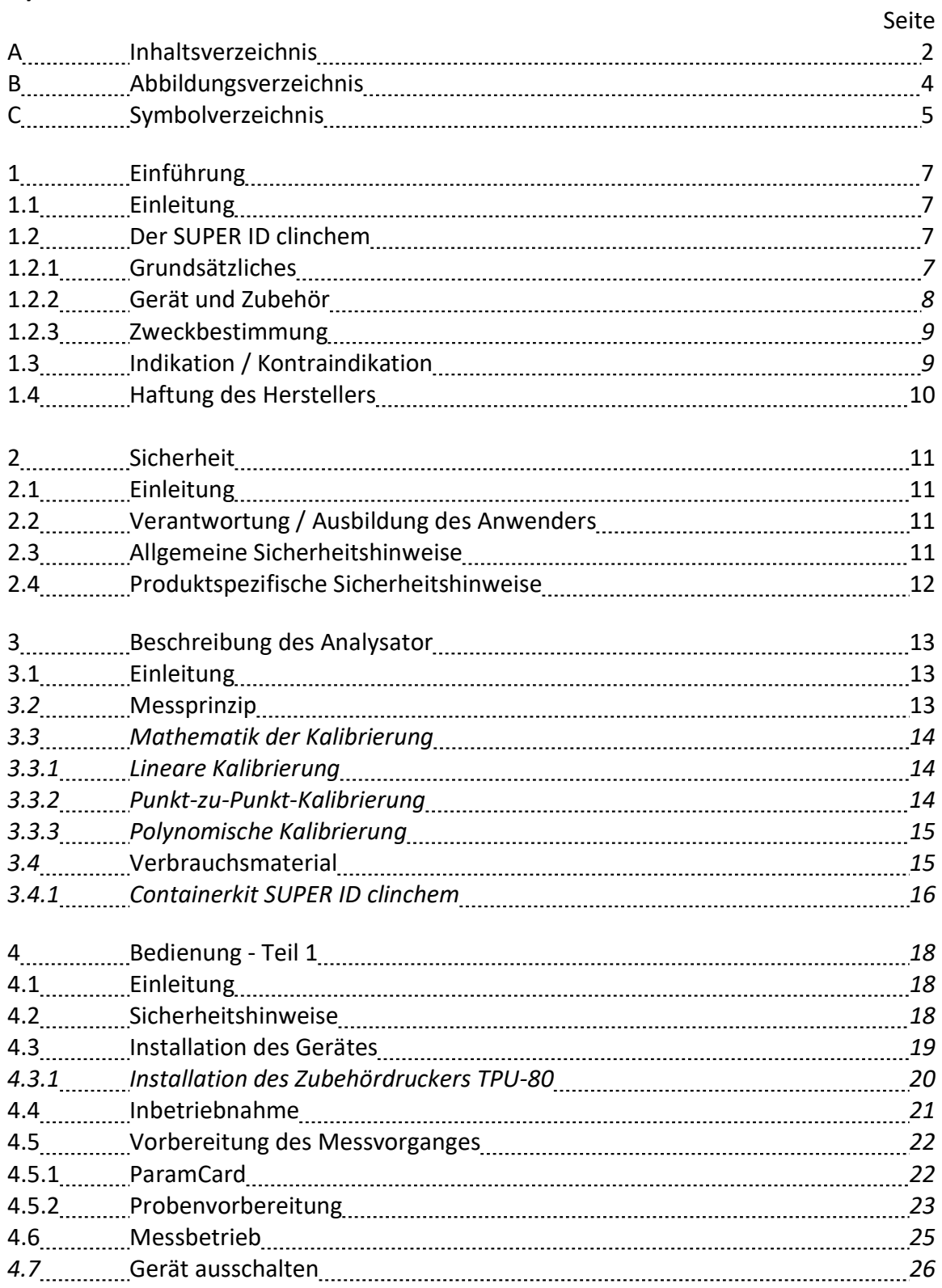

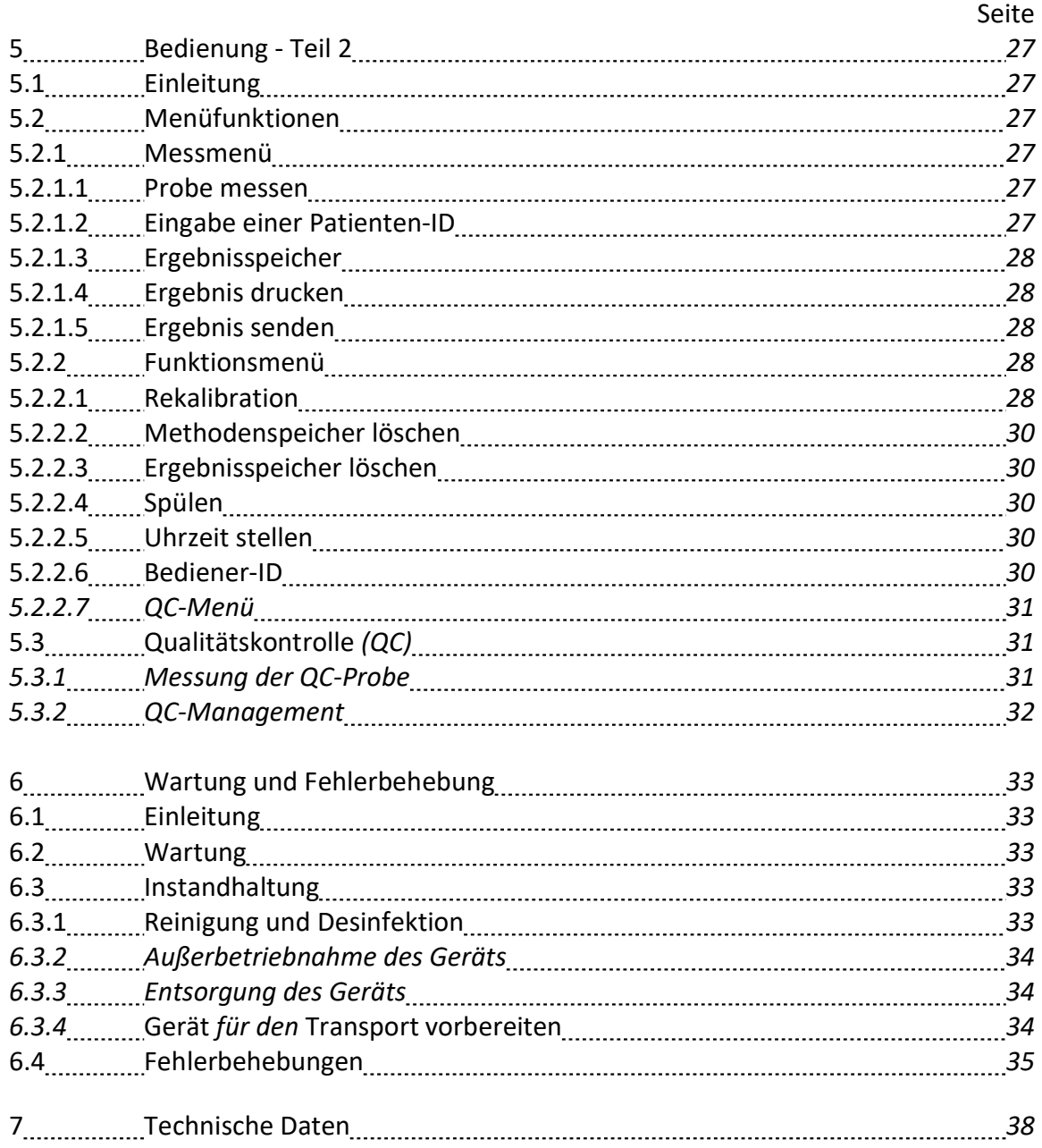

# B) Abbildungsverzeichnis

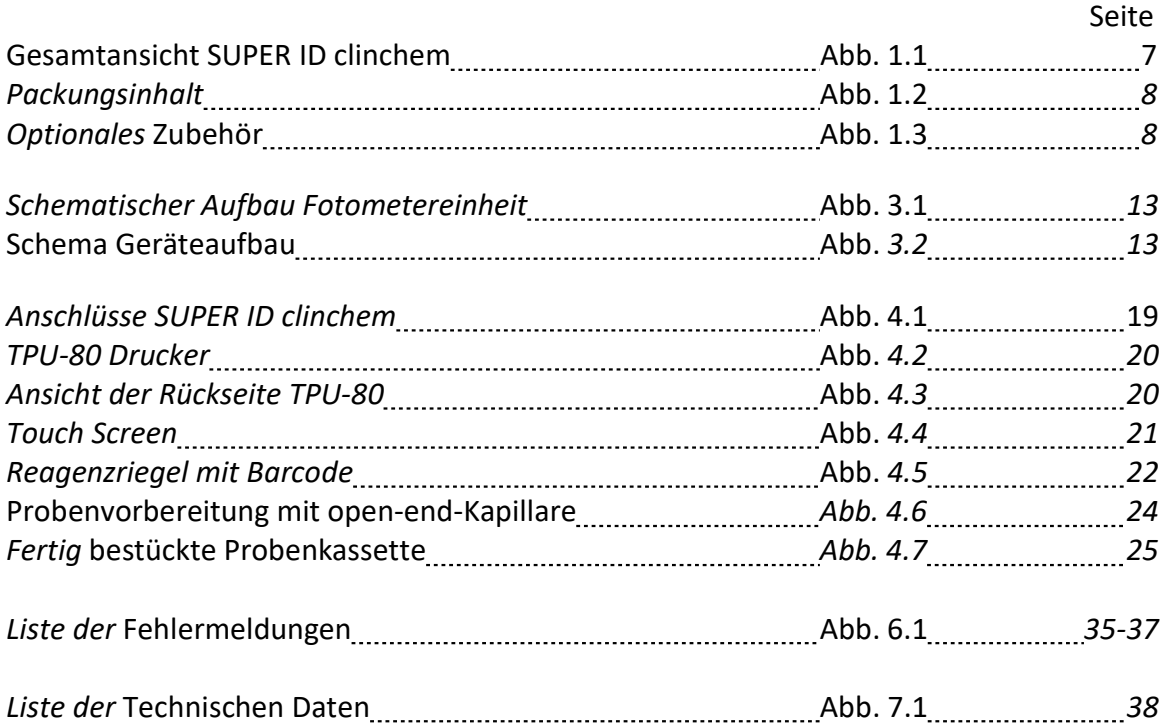

## C) Symbolverzeichnis

#### Allgemein verwendete Symbole

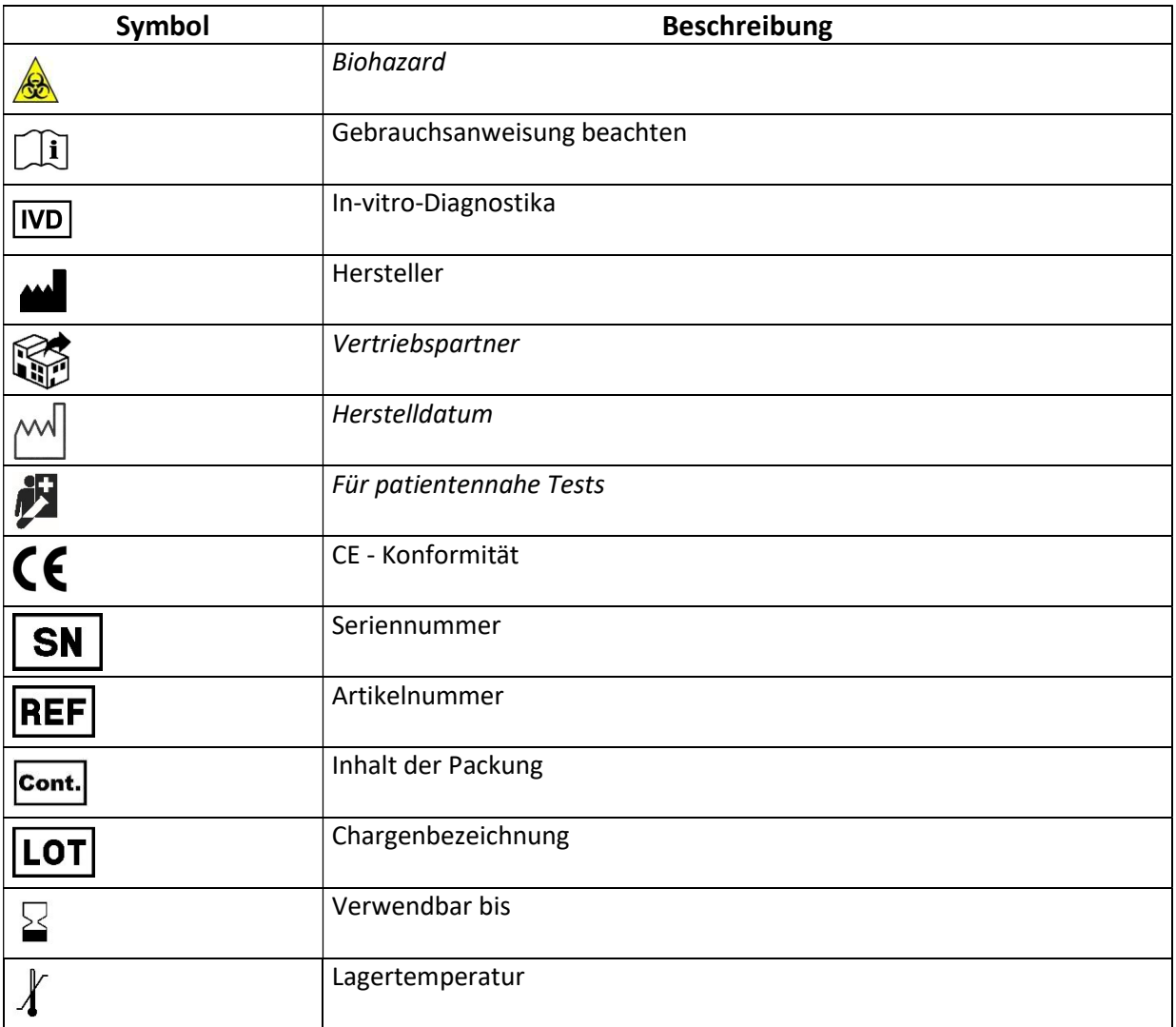

#### Symbole in der Gebrauchsanweisung

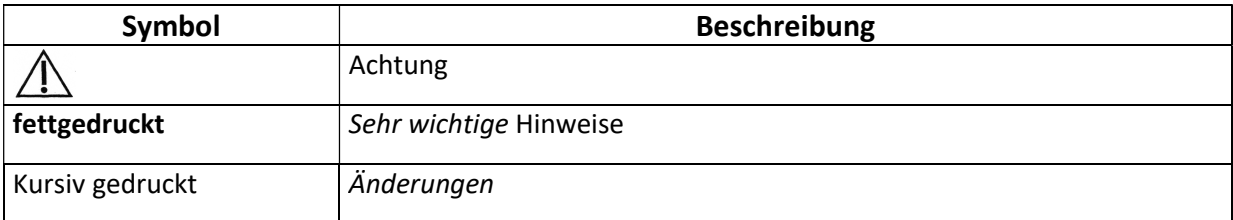

#### Symbole auf dem Display

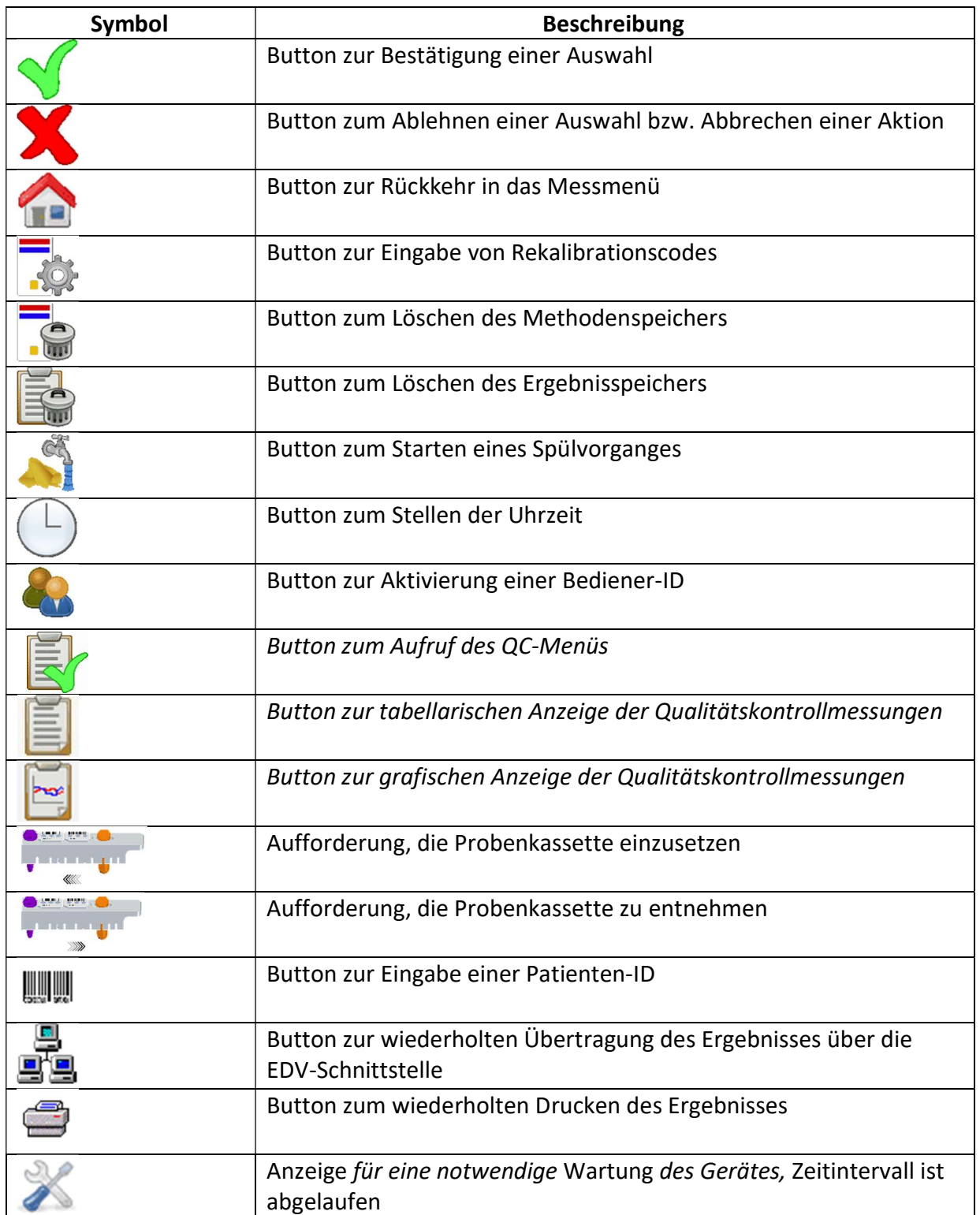

#### 1 Einführung

#### 1.1 Einleitung

Wir beglückwünschen Sie zum Erwerb des Analysators SUPER ID clinchem und wünschen Ihnen viel Erfolg und Freude bei der Arbeit mir unserem Analysator.

Im nachfolgenden Kapitel "Der SUPER ID clinchem" erhalten Sie einen ersten Überblick über Ihren Analysator: welche Analyten gemessen werden können, welche weiteren Geräte und Zubehörteile zu Ihrem Analysator gehören und eine Übersicht über die Funktionsweise des Gerätes.

Außerdem erhalten Sie Informationen über Sicherheitshinweise, über Haftung und Gewährleistung, zu Indikationen und Kontraindikationen Ihres Analysators.

Für ausführlichere und weitere Informationen lesen Sie bitte die weiterführenden Kapitel.

#### 1.2 Der SUPER ID clinchem

#### 1.2.1 Grundsätzliches

Der SUPER ID clinchem wurde unter Einsatz modernster technischer Möglichkeiten, verbunden mit jahrzehntelanger Erfahrung auf dem Gebiet der Produktion von klinischchemischen Analysatoren entwickelt.

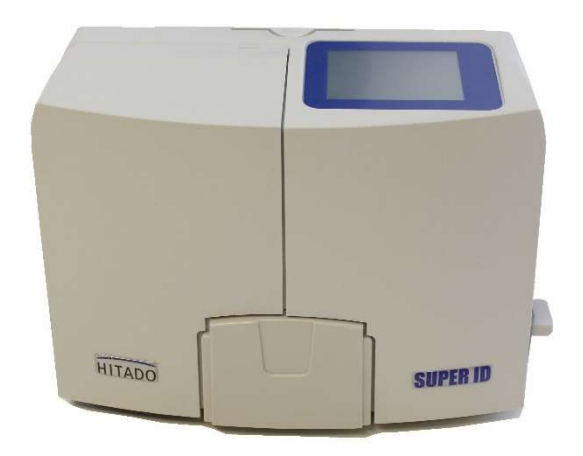

Abb. 1.1 Gesamtansicht SUPER ID clinchem

Er erfüllt in Konstruktion und Herstellung alle gesetzlichen Vorschriften, die an Geräte für den Einsatz in klinisch-chemischen Laboratorien gestellt werden. Die unbedingte Einhaltung der angewandten Normen und Gesetze sind sichtbar durch die Anbringung des CE-Zeichens dokumentiert. Das CE-Kennzeichen bedeutet Gesetzes- und Normenkonformität und damit Sicherheit und Vertrauen. Bitte beachten Sie die entsprechende Konformitätserklärung.

Durch den Einsatz völlig neu entwickelter Technologien zur Bestimmung diverser Blutparameter ist es möglich, bei einfachstem Handling und niedrigstem Wartungs- und Bedienaufwand alle für den Einsatzbereich vorgeschriebenen Anforderungen der Qualitätssicherung zu erfüllen. Alle Anwender sind somit in der Lage, Analysenergebnisse zu erreichen, die den professionellen Qualitätsanforderungen entsprechen.

### 1.2.2 Gerät und Zubehör

#### Lieferumfang:

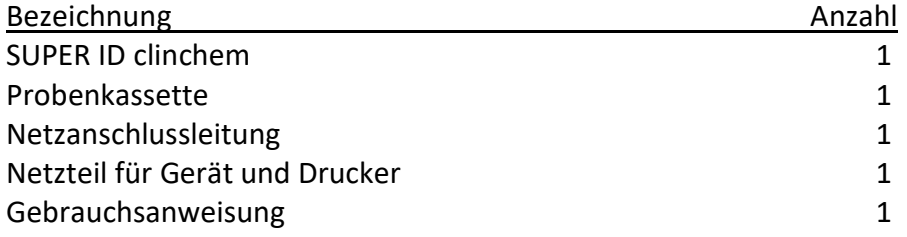

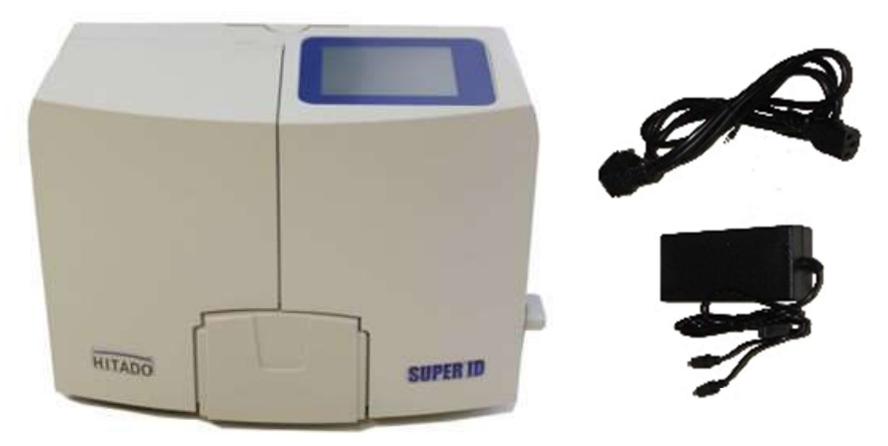

Abb. 1.2 Packungsinhalt

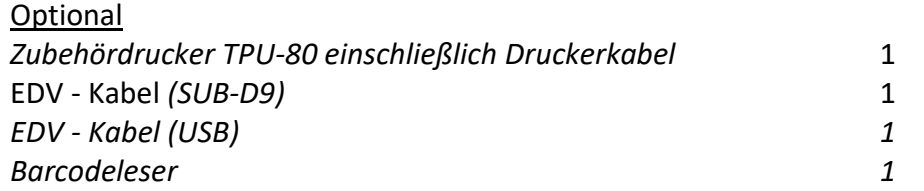

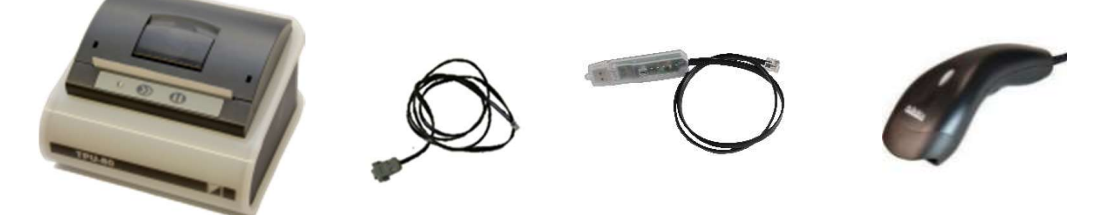

Abb. 1.3 Optionales Zubehör

#### 1.2.3 Zweckbestimmung

Der SUPER ID clinchem ist ein vollautomatischer Analysator für die professionelle biochemische In-vitro-Diagnostik in klinischen Laboratorien und laborähnlichen Umgebungen für patientennahe Tests. Es können Tests mit einem turbidimetrischen oder kolorimetrischen Messprinzip verwendet werden. Das Gerät darf nur von geschultem Personal verwendet und bedient werden. Die Benutzung des Gerätes zur Eigenanwendung ist ausdrücklich untersagt.

#### 1.3 Indikation / Kontraindikation

#### Indikation:

Der SUPER ID clinchem ist ein vollautomatischer Analysator zur Bestimmung verschiedener Parameter aus menschlichem Probenmaterial.

Derzeit sind Reagenzien für die quantitative Messung von HbA1c und CRP verfügbar.

Für die Auswahl des Probenmaterials beachten Sie bitte die Packungsbeilagen der Reagenzien. Verwenden Sie nur die angegebenen Probenmaterialien, da es sonst zu fehlerhaften Messergebnissen kommen kann.

Das Probenmaterial wird aus den geschlossenen Reaktionsgefäßen entnommen, die in eine Probenkassette gestellt werden. Die Behälter für die Systemlösung und die Abfalllösung befinden sich als Containerkit an der Rückseite des Geräts.

Das Gerät verfügt über die folgenden Leistungsmerkmale:

- automatische Erkennung von Reagenzriegeln durch integrierten Barcodeleser
- lotspezifische Applikations- und Kalibrationsdaten durch Nutzung einer ParamCard
- serielle RS 232 Druckerschnittstelle
- serielle RS 232-EDV-Schnittstelle
- PS2-Schnittstelle für externen Barcodeleser zur Eingabe einer Patienten-ID

Das Gerät zeigt die Messergebnisse auf dem eingebauten Display und optional auf angeschlossenem Drucker und EDV an.

Das Analysegerät bietet Ihnen auch die Möglichkeit, die Patienten-ID mit einem externen Barcode einzulesen und so mit den Patientendaten in der EDV zu verknüpfen.

#### Kontraindikation:

Die Benutzung falscher Probenmaterialien kann zu fehlerhaften Messergebnissen führen. Bitte rufen Sie im Zweifel den Hersteller an!

Die Benutzung des Gerätes zur Eigenanwendung ist ausdrücklich untersagt!

#### 1.4 Haftung des Herstellers

Die gesetzliche Haftung sowie Gewährleistungsansprüche werden ausdrücklich ausgeschlossen in folgenden Fällen:

- grob fahrlässige bzw. vorsätzliche Beschädigung des Gerätes, von Geräteteilen bzw. des Verbrauchsmaterials
- unautorisierte Öffnung des Gerätes durch nicht unterwiesenes Personal (ohne Serviceschulung)
- höhere Gewalt (z.B. Blitzschlag, Wasserschaden, Brand)
- Nichtbeachtung der Gebrauchsanweisungen und Packungsbeilagen

#### 2 Sicherheit

#### 2.1 Einleitung

Die nachfolgenden Kapitel dienen der Sicherheit der am Gerät arbeitenden Personen.

Diese Kapitel sind sorgfältig VOR der Inbetriebnahme des Gerätes zu lesen, da sie die allgemeinen Sicherheitshinweise, den persönlichen Schutz der am Gerät arbeitenden Person sowie letztendlich den Schutz des Gerätes beinhalten.

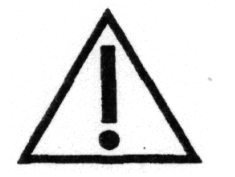

Die Aufstellung nachfolgender Sicherheitshinweise entbindet den Geräteanwender nicht von der Pflicht, sich an weitere geltende Sicherheitsmaßnahmen zu halten, die in der jeweiligen Einrichtung gelten.

#### 2.2 Verantwortung / Ausbildung des Anwenders

- Der SUPER ID clinchem darf nur von geschultem Fachpersonal benutzt und bedient werden. Geschultes Personal sind Personen mit einer Ausbildung im medizinischen oder labortechnischen Bereich, die sich durch das Studium dieser Gebrauchsanweisung und die praktische Arbeit am SUPER ID clinchem Fachkenntnisse angeeignet haben. Eine Schulung durch einen Mitarbeiter des Herstellers oder eines autorisierten Händlers kann den Erwerb von Kenntnissen unterstützen.
- Jeder Anwender ist selbst verantwortlich, Sicherheits-, Gesundheits- und Rechtsvorschriften einzuhalten und das Gerät nur bestimmungsgerecht einzusetzen.
- Die Auswertung der Messergebnisse und daraus abzuleitende Diagnosen dürfen ausschließlich durch einen Facharzt erfolgen. Die Benutzung zur Eigenanwendung ist ausdrücklich nicht gestattet.
- Durch den Anwender muss durch effektive Maßnahmen zur Qualitätssicherung die kontinuierliche Validierung der korrekten Funktion des Gerätes sichergestellt werden. Dazu sind die lokalen und nationalen Vorgaben zur Qualitätssicherung zu beachten. Mindestens nach der Installation, nach jeder erneuten Inbetriebnahme und nach einer Fehlerbehebung müssen Kontrollmessungen mit einem geeigneten Kontrollmaterial durchgeführt und auf Richtigkeit überprüft werden.

#### 2.3 Allgemeine Sicherheitshinweise

- Vor Benutzung des Gerätes ist die gesamte Gebrauchsanweisung insbesondere die Vorschriften zur Probengewinnung - gründlich zu lesen. Bei Fragen stehen die Mitarbeiter des Herstellers bzw. der bevollmächtigten Vertriebsfirmen zur Verfügung.
- Jeder am Gerät beschäftigten Person sind die relevanten Sicherheitsvorschriften vor der Benutzung bekannt zu machen und jederzeit griffbereit zu halten.
- Beachten Sie sämtliche allgemeine Sicherheitsvorschriften für das Labor, wie z.B. das Tragen von Schutzhandschuhen sowie die zutreffenden Desinfektions- und Hygienevorschriften.
- Bei versehentlichem Hautkontakt mit potentiell infektiösen Substanzen, z.B. menschlichen Proben, desinfizieren Sie die betroffenen Körperstellen mit einer geeigneten Desinfektionslösung.
- Um das Risiko eines Stromschlages zu vermeiden, weder das Gerät noch das Netzteil in Wasser oder andere Flüssigkeiten stellen. Falls Kabel oder Netzteil in irgendeiner Weise beschädigt sind, darf das Netzteil nicht mehr benutzt werden. Den Stecker des Netzteils nie mit nassen Händen berühren. Das Netzteil darf nur in Räumen verwendet werden und muss vor Feuchtigkeit geschützt werden.

#### 2.4 Produktspezifische Sicherheitshinweise

- Das Gerät darf nur entsprechend der Zweckbestimmung verwendet werden, wobei definierte Einsatzverbote und Einsatzbeschränkungen unbedingt einzuhalten sind (ggf. Rücksprache beim Hersteller nehmen).
- Das Gerät darf nur auf ebenen, waagerechten Flächen stehend betrieben werden. Starke Temperaturschwankungen sowie Zugluft, direkte Sonneneinstrahlung und Vibrationen vermeiden. Andernfalls kann es zu fehlerhaften Messwerten führen.
- Bei Störungen sofort aufhören zu arbeiten! Vor der weiteren Benutzung des Gerätes die Hinweise zur Reinigung, Fehlermeldungen bzw. Fehlerbehebungen beachten. Nach Rücksprache beim Hersteller oder der bevollmächtigten Vertriebsfirma ggf. das Gerät zur Reparatur an den Hersteller bzw. die bevollmächtigte Vertriebsfirma senden.
- Immer nur Originalzubehör und Originalersatzteile verwenden, um Geräte- und Personenschäden zu vermeiden. Reparaturarbeiten dürfen nur durch den Hersteller bzw. von durch den Hersteller bevollmächtigten Firmen durchgeführt werden!
- Die Verwendung von Reagenzien und Verbrauchsmaterialien, die nicht ausdrücklich vom Hersteller empfohlen werden, kann zu schweren Mess- und Funktionsstörungen führen und ist daher nicht zulässig.
- Wird das Gerät unautorisiert durch den Anwender geöffnet, erfolgt damit Haftungsausschluss für das Gerät und dadurch verursachte Schäden.

#### 3 Beschreibung des Analysators

#### 3.1 Einleitung

In diesem Kapitel werden das Messprinzip, die Kalibrierungsmathematik und das Verbrauchsmaterialien des Analysators beschrieben.

Dieses Kapitel dient der Vorabinformation - die genaue Bedienung und die Funktionen des Gerätes entnehmen Sie bitte dem Kapitel Bedienung.

#### 3.2 Messprinzip

Der SUPER ID clinchem Analysator verwendet zur Datenerfassung ein Spektralfotometer mit einem Wellenlängenbereich von 450 nm bis 700 nm. Die Änderung der Absorption - verursacht durch eine chemische Reaktion der Probe mit den Reagenzien -, die vom Detektor erfasst wird, entspricht der Änderung der Konzentration des Analyten.

Die Fotometereinheit besteht aus einer Halogenlampe, einer Blende, der Durchflussküvette und der Empfängereinheit.

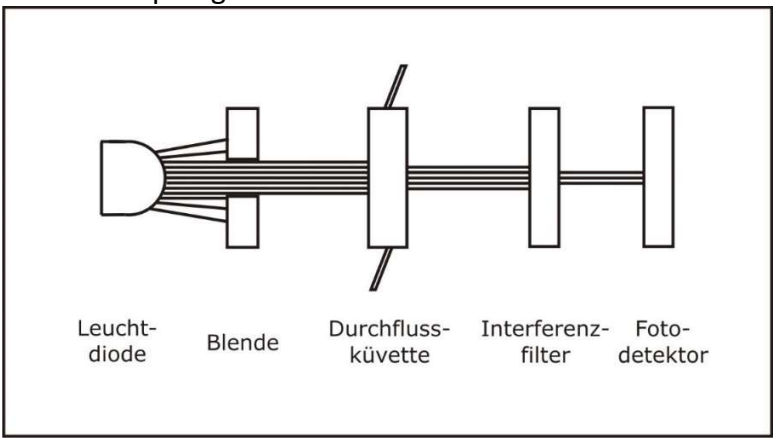

Abb. 3.1 Schematischer Aufbau Fotometereinheit

Die gesamte Fotometereinheit ist auf 37°C temperiert und enthält ein Durchflussthermostat zur Inkubation der zumessenden Substanz.

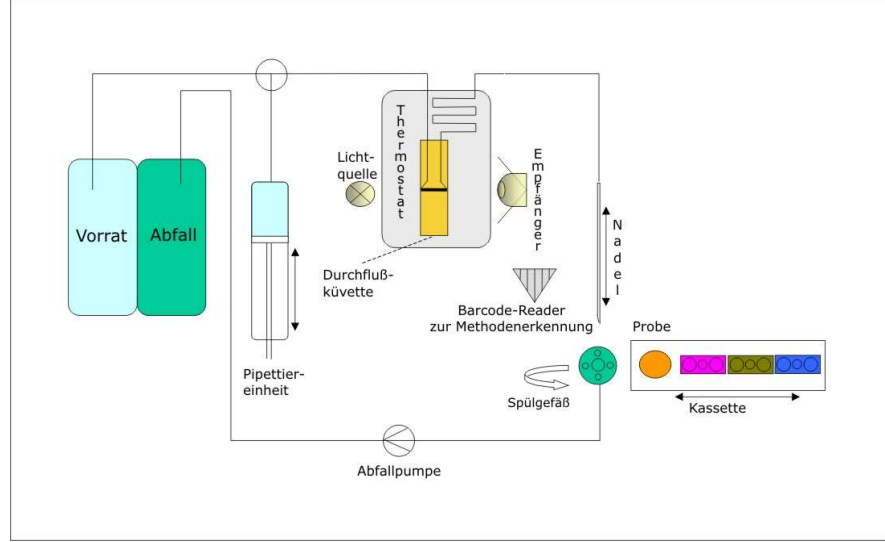

Abb. 3.2 Schema Geräteaufbau

Mit Hilfe der Pipettiereinheit, die aus Dosiereinheit und Probennehmer besteht, ist das Gerät in der Lage, Probe und Reagenz zu dosieren und zu mischen.

Die zu deren Verarbeitung notwendigen Informationen entnimmt der SUPER ID clinchem der ParamCard, auf der die spezifischen Angaben zur Bestimmung des Analyten gespeichert sind.

#### 3.3 Mathematik der Kalibrierung

Die Änderung der Absorption wird zur Berechnung der Konzentration des Analyten auf der Grundlage einer Kalibrierungskurve verwendet. Je nach verwendetem Reagenzriegel wird eine andere Kalibrierungsmathematik verwendet. Die folgenden Kalibrierungsberechnungen sind in der Gerätesoftware implementiert.

#### 3.3.1 Lineare Kalibrierung

Die lineare Kalibrierung wird verwendet, wenn die Korrelation zwischen der Konzentration des Analyten und dem Messsignal linear ist. Die Konzentration der Probe wird nach der folgenden Gleichung berechnet:

$$
C_{Sample} = \frac{C_{Calibrator}(A_{Sample} - A_{Blank})}{A_{Calibrator} - A_{Blank}}
$$

 $C_{Sample}$  = Konzentration der Probe  $C_{\text{Calibration}}$  = Konzentration des Kalibrators ASample = Absorption der Probe ACalibrator = Absorption des Kalibrators  $A_{\text{Blank}} = Absorption$  des Leerwertes

#### 3.3.2 Punkt-zu-Punkt-Kalibrierung

Diese Art der Kalibrierung wird beim SUPER ID clinchem zur Berechnung von Konzentrationen angewendet, wenn eine Kalibrierkurve mit mehr als zwei Kalibratoren angewandt wird. Dazu wird eine lineare Beziehung für einen kleinen Abschnitt der Kurve angenommen. Um diese beiden Kalibrierpunkte (x1, y1 und x2, y2) zu verbinden, wird die folgende Gleichung verwendet:

$$
\frac{(x-x_1)}{(y-y_1)} = \frac{(x_2 - x_1)}{(y_2 - y_1)}
$$

Wenn die Absorption einer Probe (Asample) zwischen der Absorption der beiden Kalibratoren (Am und An) liegt, wird die folgende Gleichung angewendet, um die Konzentration der Probe (CSample) zu berechnen:

$$
C_{\text{Sample}} = \frac{A_{\text{m}} - A_{\text{n}}}{C_{\text{m}} - C_{\text{n}}} \times (A_{\text{Sample}} - A_{\text{n}}) + C_{\text{n}}
$$

 $C_{Sample}$  = Konzentration der Probe  $C_m$  = Konzentration des Kalibrators m  $C_n$  = Konzentration des Kalibrators n ASample = Absorption der Probe  $A_m$  = Absorption des Kalibrators m  $A_n$  = Absorption des Kalibrators n  $A_n/C_n < A_{Sample}/C_{Sample} < A_m/C_m$ 

#### 3.3.2 Polynomische Kalibrierung

Eine polynomische Kalibrierung wird verwendet, wenn eine nichtlineare Beziehung zwischen mehreren Kalibrierpunkten angenommen wird. Zur Berechnung der Konzentration der Probe wird die folgende Gleichung verwendet:

 $C_{Sample} = a \times (A_{Sample} - A_{Blank})^3 + b \times (A_{Sample} - A_{Blank})^2 + c \times (A_{Sample} - A_{Blank}) + d$ 

 $C_{Sample}$  = Konzentration der Probe  $A_{Sample} = Absorption der Probe$  $A_{\text{Blank}}$  = Absorption des Leerwertes a, b, c, d = Koeffizienten

#### 3.4 Verbrauchsmaterial

Zum Betrieb des Analysators werden folgende Verbrauchsmaterialien benötigt:

- Sample cups ID, vordosierte Reaktionsgefäße mit Kapillaren für die Probennahme
- Reagenzkit mit Reagenzriegeln des für den gewünschten Parameter mit ParamCard und Cleaner (falls für den Parameter erforderlich)
- Containerkit SUPER ID clinchem mit 300ml System Solution SUPER ID clinchem
- Kontrollmaterial

Den genauen Gebrauch dieser Verbrauchsmaterialien finden Sie in den folgenden Kapiteln dieser Gebrauchsanweisung bzw. in den separaten Produktinformationen zu diesen Verbrauchsmaterialien.

#### 3.4.1 Containerkit SUPER ID clinchem

Eine Kombination aus Systemlösungs- und Abfallbehälter wurde speziell für den SUPER ID clinchem entwickelt und kann an der Rückseite des Geräts installiert werden. Die Größe des Abfallbehälters wurde so ausgelegt, dass dieser voll ist, wenn die Systemlösung aufgebraucht ist. Das Gerät überwacht die Systemlösung, jedoch nicht den Füllstand des Abfallbehälters.

Die System Solution SUPER ID clinchem ist zur Benutzung als Waschlösung zum automatischen Befüllen und Waschen des Flüssigkeitssystems des Analysators SUPER ID clinchem bestimmt. Die System Solution SUPER ID clinchem ist nicht ätzend, giftig oder ernsthaft schädlich für die Haut. Bei Hautkontakt mit der Systemlösung genügt es, sie mit Wasser abzuspülen.

Das Containerkit muss lichtgeschützt und bei Temperaturen von +2°C und darüber gelagert werden. Sie ist gebrauchsfertig und bis zum angegebenen Verfallsdatum haltbar, wenn sie vor Verunreinigungen geschützt und sachgemäß gelagert und behandelt wird.

#### Installation Containerkit

- 1. Stellen Sie sicher, dass der Verschluss des gefüllten Behälters lilafarben ist. Die Verwendung von Containerkit mit einer anderen Deckelfarbe kann zu fehlerhaften Messergebnissen führen!
- 2. Hängen Sie das Containerkit auf die Haken an der Rückseite des Gerätes und schrauben Sie den Deckel des gefüllten Behälters ab. Bewahren Sie den Deckel für das spätere Verschließen des Abfallbehälters auf!

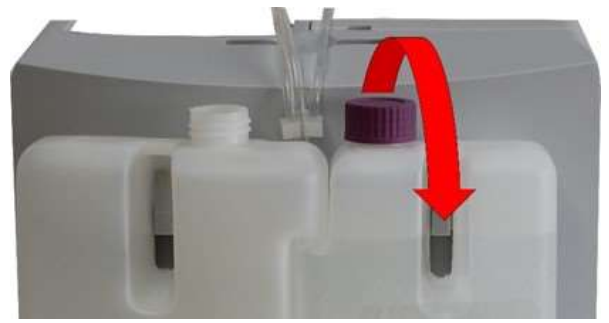

3. Schrauben Sie den lilafarbenen Anschluss darauf. Stecken Sie den Abfallstutzen (grauer Gummistopfen) in den leeren Abfallbehälter. Achten Sie darauf, dass der Abfallstutzen fest im Abfallbehälter sitzt und dicht schließt! Im Falle eines undichten Abfallbehälters kann der Abfall nicht aus dem Gerät gepumpt werden!

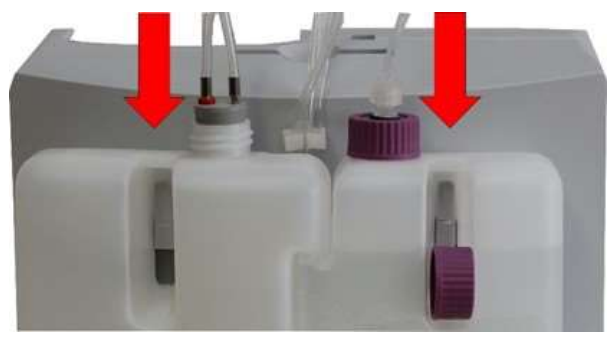

#### Austausch Containerkit

Das Containerkit darf nur als Ganzes ausgetauscht werden! Füllen Sie niemals das Containerkit auf!

1. Entfernen Sie beide Anschlüsse vom Containerkit!

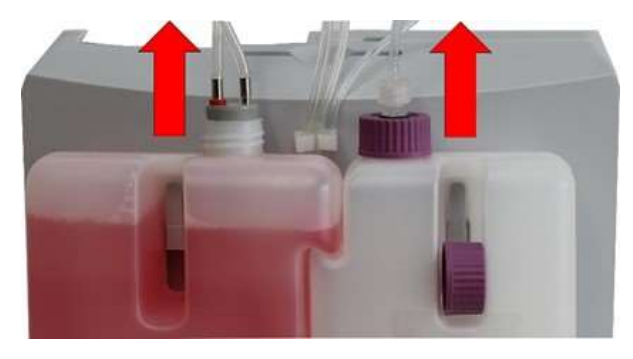

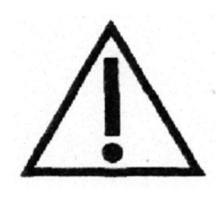

Der Abfallstutzen und der gefüllte Abfallbehälter können mit potenziell infektiösen Substanzen menschlichen Ursprungs kontaminiert sein!

2. Verschließen Sie den Abfallbehälter mit dem Verschluss, den Sie bei der Installation aufbewahrt haben.

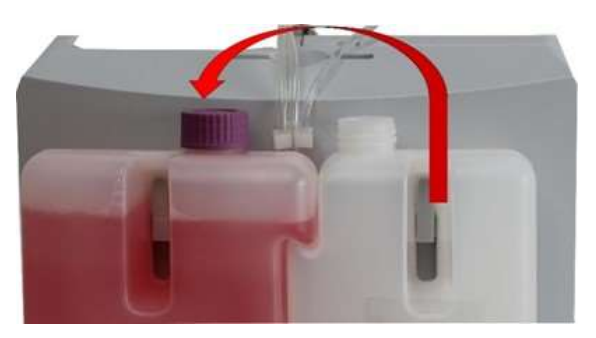

- 3. Entfernen Sie das Containerkit von den Haken von der Geräterückseite!
- 4. Reinigen Sie den grauen Gummistopfen nach jedem Wechsel der Systemlösung mit einem desinfektionsmittelhaltigen Tuch. Verwenden Sie ein Desinfektionsmittel zur Flächendesinfektion. Beachten Sie auch die Anweisungen des Herstellers des Desinfektionsmittels.
- 5. Installieren Sie ein neues Containerkit wie zuvor beschrieben!

Benutzen Sie keine anderen Behälter als oben beschrieben und füllen die Behälter niemals auf, da es sonst zu Fehlfunktionen kommen kann!

Für die Entsorgung können die Behälter für Systemlösung und Abfall durch die Auftrennung des Etiketts separiert werden. Bitte beachten Sie die nationalen und lokalen Regelungen zur Entsorgung!

#### 4 Bedienung - Teil 1

#### 4.1 Einleitung

In diesem Teil der Gebrauchsanweisung sind alle die Informationen zusammengefasst, die für die tägliche Bedienung des Gerätes von Nutzen sind.

In einem weiteren Teil 2 wurden alle zusätzlichen Informationen zusammengefasst, die für das Verständnis der Funktionen und Zusatzfunktionen sowie bestimmter Fehlerquellen wichtig sind.

Das eingewiesene Fachpersonal muss sich in beiden Teilen informieren und zusätzlich das medizinische Wissen haben, um die erzielten Messwerte fachlich interpretieren zu können. Schlussfolgerungen für eine Diagnose und eine Therapie zu ziehen ist ausschließlich dem Facharzt vorbehalten.

#### 4.2 Sicherheitshinweise

Wie bereits erwähnt, müssen beim Betrieb des Gerätes einige Sicherheitshinweise beachtet werden, um ein korrektes und fehlerfreies Arbeiten zu gewährleisten:

- Das Gerät darf nur entsprechend der angegebenen Zweckbestimmung und unter Beachtung der Indikation verwendet werden. Es darf nur von geschultem Fachpersonal benutzt und bedient werden.
- Jeder Anwender ist selbst verantwortlich, Sicherheits-, Gesundheits- und Rechtsvorschriften einzuhalten und das Gerät nur bestimmungsgerecht einzusetzen.
- Die Auswertung der Messergebnisse und daraus abzuleitende Diagnosen und therapeutische Maßnahmen dürfen ausschließlich durch einen Facharzt erfolgen. Die Benutzung zur Eigenanwendung ist ausdrücklich nicht gestattet.
- Bei der täglichen Arbeit ist eine regelmäßige Kontrolle der erzielten Messwerte zu beachten, ggf. ist eine zusätzliche Kontrollmessung durchzuführen.
- Das Gerät sollte unter keinen Umständen ausgeschaltet oder vom Netz getrennt werden, wenn es gerade arbeitet. Sollte es dennoch passieren, kann es zu Funktionsstörungen beim nächsten Einschalten führen.
- Sollte sich der Verdacht einer Fehlfunktion oder falscher Messergebnisse einstellen, informieren Sie bitte den Geräteverantwortlichen. Dieser wird dann ggf. Rücksprache mit dem Hersteller bzw. dem Vertriebspartner nehmen, um das Problem zu lösen.
- Jedes schwerwiegende Vorkommnis im Zusammenhang mit dem Produkt ist dem Hersteller, dem Vertreiber und gegebenenfalls der zuständigen Behörde des europäischen Mitgliedstaats, in dem der Anwender und/oder der Patient niedergelassen ist, zu melden.
- Bei versehentlichem Hautkontakt mit potentiell infektiösen Substanzen, z.B. menschlichen Proben, sind die betroffenen Körperteile mit einer geeigneten Desinfektionslösung zu desinfizieren.
- Wir weisen ausdrücklich darauf hin, dass bei unsachgemäßer Verwendung der Geräte und Verbrauchsmaterialien die für die Geräte vorgesehenen Schutzmaßnahmen unwirksam sein können.

#### 4.3 Installation des Gerätes

Vor der ersten Inbetriebnahme überprüfen Sie bitte die Vollständigkeit des gelieferten Gerätes und Zubehörs anhand der in Pkt. 1.2.2 aufgeführten Liste. Sollte das Zubehör nicht vollständig sein, setzen Sie sich bitte umgehend mit Ihrem Vertriebspartner in Verbindung.

Außerdem sind alle gelieferten Teile des Gerätes auf Unversehrtheit zu prüfen. Ein einwandfreier Betrieb ist nur bei Verwendung von Original- und Zubehörteilen gewährleistet. Es dürfen NIEMALS fremde oder beschädigte Teile verwendet werden!

Stellen Sie das Gerät auf eine waagerechte, ebene und trockene Arbeitsfläche und innerhalb des zulässigen Betriebstemperaturbereiches auf (siehe Kapitel 7 Technische Daten)! Wählen Sie bitte den Standplatz so, dass das Gerät vor direkter Sonneneinstrahlung und extremen Temperaturschwankungen geschützt ist, da dies die Messergebnisse beeinträchtigen kann.

#### Bedingungen an den Aufstellort:

- keine direkte Einwirkung von Feuchtigkeit
- keine direkte Sonneneinstrahlung
- keine starken elektromagnetischen Felder oder ionisierende Strahlung
- keine schnellen Temperaturwechsel durch Fenster, Türen, Klimaanlagen usw.
- ebene, wasserfeste Unterlage
- komplette Bodenfreiheit über die gesamte Aufstellungsfläche nötig

#### Anschließen des Gerätes an das Stromnetz (s. Abb. 4.1):

Beachten Sie, dass die auf dem Netzteil angegebene Spannung mit Ihrem elektrischen Netz übereinstimmt.

Der Netzanschluss des Gerätes erfolgt über das mitgelieferte Netzteil. Verbinden Sie die Netzanschlussleitung mit dem Netzteil. Stecken Sie den Anschlussstecker in den Netzteilanschluss an der rechten Gehäuseseite und den Stecker der Netzanschlussleitung in die Steckdose.

#### EDV - Anschluss (s. Abb. 4.1):

Stecken Sie das EDV-Anschlusskabel an die EDV-Anschlussbuchse an der rechten Gehäuseseite und verbinden Sie das andere Ende mit der EDV. Beachten Sie dabei unbedingt die Angaben in der EDV-Anleitung (auf Anfrage erhältlich) und die Hinweise Ihrer EDV - Firma.

Seitliche Abbildung zeigt die Anschlüsse an der rechten Gehäuseseite des SUPER ID clinchem:

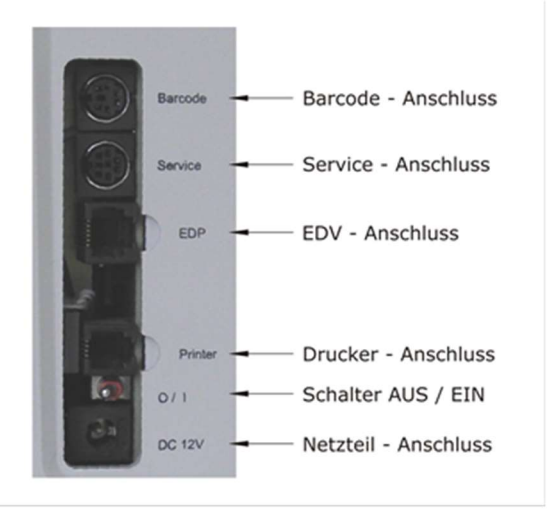

Abb. 4.1 Anschlüsse SUPER ID clinchem

#### 4.3.1 Installation Zubehördrucker TPU-80

#### Abb. 4.2 TPU-80 Drucker Bedienelemente (Ansicht von oben): seitliche LED für Offline-Anzeige (leuchtet nur durch das Gehäuse, LED innen)  $IFD$ - On: Drucker ist angeschaltet - Off: Drucker ist ausgeschaltet (Seiten-LED leuchtet) - blinkt einmal kurz im Abstand von 1 Sekunde: Papiermangel (Drucker automatisch offline, Seiten-LED leuchtet) - blinkt einmal für 1 Sekunde im Abstand von 1 Sekunde: Drucker ist offline, aber Daten im Puffer (seitliche LED leuchtet)  $\overline{\phantom{a}}$  $\Diamond$ Feed  $\rightarrow$  Papiervorschub  $\Box$  On-/Offline  $\rightarrow$  startet/stoppt den Druck Abb. 4.3 Ansicht der Rückseite TPU-80 (Interface; Mode; Power On/Off) Anschlüsse (Ansicht von hinten): Interface: Schnittstelle für den Anschluss des Druckerkabels Mode: Schalter zur Einstellung verschiedener Kommunikationseinstellungen Power: für den Anschluss an die Stromversorgung On/Off: zum Ein- und Ausschalten

#### Übersicht der Anschlüsse und Bedienelemente der TPU-80

#### Anschluss des TPU-80 an den SUPER ID clinchem

Wird der SUPER ID clinchem zusammen mit dem Zubehördrucker TPU-80 verwendet, wird der Drucker über den zweiten Anschluss des Netzkabels des Netzteils mit Strom versorgt. Entfernen Sie ggf. die Kappe vom zweiten Stecker des Netzteils.

Der Klinkenstecker des Druckerkabels wird in die Druckerschnittstelle an der rechten Seite des Gerätegehäuses eingesteckt (siehe Abb. 4.1) und mit der entsprechenden Schnittstelle an der Rückseite des Druckers verbunden (siehe Abb. 4.3).

Wenn der TPU-80 zum ersten Mal mit dem Ein-/Ausschalter eingeschaltet wird, wird zusätzlich eine integrierte Kurzanweisung ausgedruckt, wenn der Betriebsartenschalter auf Position 0 steht.

Um die korrekten Kommunikationseinstellungen für SUPER ID clinchem einzustellen, drehen Sie bitte den Betriebsartenschalter auf Position 6. Die Auswahl wird erst nach einem Neustart des Druckers aktiv.

#### Einlegen von Papier in das TPU-80

Um das Papier einzulegen, ziehen Sie den schwarzen Hebel an der Abdeckung nach vorne und öffnen Sie die Klappe. Bei einer neuen Papierrolle entfernen Sie die erste Lage, da sonst Klebstoffreste den Druckkopf verunreinigen / beschädigen können. Legen Sie das Papier so ein, dass es an der Vorderseite von unten nach oben geführt wird. Schließen Sie die Klappe wieder und schalten Sie den Drucker über die Online-Taste in den Standby-Modus. Das Papier muss immer gerade abgetrennt werden. Achten Sie darauf, dass die Abrisskante gerade ist.

#### 4.4 Inbetriebnahme

Wenn das Gerät wie oben beschrieben installiert wurde, muss das Containerkit an das Gerät angeschlossen werden (siehe Kapitel 3.4.1).

Nach Abschluss dieser Arbeiten ist die Installation des Gerätes abgeschlossen. Durch Betätigen des Einschalters wird das Gerät eingeschaltet.

Nach dem Einschalten des Gerätes beginnt ein Spülvorgang und die Erwärmung des Thermostaten. Ist der Thermostat vollständig erwärmt, führt das Gerät einen Selbsttest durch und ist danach messbereit.

#### HINWEIS: Dieser Vorgang kann bis zu 15 min dauern!

Der SUPER ID clinchem wird ausschließlich mit Hilfe des Touchscreens bedient:

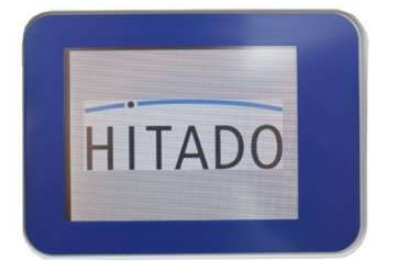

Abb. 4.4 Touch Screen

Beim Umgang mit dem Touch Screen bitte beachten:

- nur leichten Berührungsdruck ausüben
- keine spitzen oder scharfen Gegenstände benutzen
- kein Lösungsmittel zur Reinigung benutzen, außer zur Desinfektion vorgesehene Lösungen (Abschnitt 6.3.1)

Der SUPER ID clinchem startet automatisch im Messmenü. Das Messmenü enthält alle Funktionen, die zur Probenmessung und zum Ergebnishandling benötigt werden.

Im zusätzlichen Funktionsmenü befinden sich Funktionen, die nicht unmittelbar für die tägliche Arbeit benötigt werden.

Der Wechsel vom Messmenü in das Funktionsmenü erfolgt durch Tippen auf die Fläche, auf der auch das zuletzt gemessene Ergebnis angezeigt wird. Der Wechsel vom Funktionsmenü in das Messmenü erfolgt durch Tippen auf den - Button.

#### 4.5 Vorbereitung des Messvorganges

#### 4.5.1 ParamCard

Der SUPER ID clinchem arbeitet mit vordosierten Reagenzien. Für jede Analyse wird ein Reagenzriegel benötigt, auf dem ein Barcode aufgebracht ist. Durch diesen Barcode ist es dem Gerät möglich, den entsprechenden Reagenzriegel zu erkennen und damit die jeweilige Applikation und Kalibrationsdaten zuzuordnen. Durch den Barcode werden dem Gerät ebenfalls die LOT-Informationen des verwendeten Reagenzes mitgeteilt.

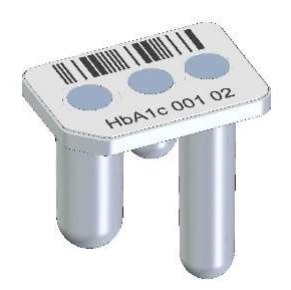

Abb. 4.5 Reagenzriegel mit Barcode

Die Applikationen, Kalibrations- und LOT-Daten sind auf einer Parameterkarte, der "ParamCard" gespeichert, die jeder Packung mit Reagenzriegeln beiliegt. Bei jedem LOT-Wechsel ist es nötig, diese mitgelieferte ParamCard einzulesen. Ist kein LOT-Wechsel aufgetreten, muß die ParamCard auch nicht eingelesen werden.

#### Einlesen der ParamCard:

- 1. Wenn sich das Gerät im Messmenü befindet, stecken Sie die ParamCard mit dem Aufdruck nach vorn in den Kartenschlitz auf der Geräteoberseite.
- 2. Bestätigen Sie die Abfrage.
- 3. Wird ein Parameter zum ersten Mal eingelesen, erfolgt die Abfrage der gewünschten Maßeinheit und evtl. weiterer zusätzlicher Optionen.
- 4. Um die Maßeinheit eines Parameters zu ändern, löschen Sie alle eingelesenen LOT des Parameters im Methodenspeicher, wie unter Punkt 5.2.2.2 beschrieben, und lesen Sie die ParamCard erneut ein.
- 5. Nachdem die Daten von der ParamCard gelesen wurden, können Sie die Karte entnehmen.

#### Hinweis 1:

Um die Maßeinheit eines der Parameter zu ändern, müssen alle gespeicherten LOT dieses Parameters im Methodenspeicher gelöscht werden, wie in 5.2.2.2 beschrieben. Lesen Sie dann die ParamCard dieser Methode erneut aus.

#### Hinweis 2:

Wird eine neue LOT eingelesen und ist bereits eine frühere LOT desselben Parameters im Speicher abgelegt, wird der Benutzer gefragt, ob die ältere Charge überschrieben oder die neue Charge zusätzlich gespeichert werden soll.

#### 4.5.2 Probenvorbereitung

Der SUPER ID clinchem verwendet vordosierte Reagenzien. Für jede Analyse wird ein vorgefülltes Reaktionsgefäß und ein Reagenzriegel benötigt.

Bitte beachten Sie die Hinweise zur Probenvorbereitung auf der Packungsbeilage der Reagenzriegel sowie der Reaktionsgefäße!

Die folgenden Hinweise ergänzen die obigen Hinweise und sind nur gültig, wenn Kapillarblut als Probenmaterial verwendet wird:

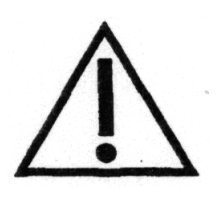

Bei der Probennahme darf zur Gewinnung von Kapillarblut unter keinen Umständen das Gewebe zusammengepresst werden. Diese Verfahrensweise führt zur Verdünnung der Blutprobe mit Zellflüssigkeit und kann damit zu falschen Ergebnissen führen. Für die kapillare Blutentnahme sind geeignete Stechhilfen zu verwenden und ggf. durchblutungsfördernde Maßnahmen (wie z.B. Cremes und Massagen der entsprechenden Hautstellen) durchzuführen, um eine hinreichend große Probenmenge zu erzielen. Nach der Probenentnahme können die Kapillare und das Reaktionsgefäß mit potentiell infektiösen Substanzen menschlichen Ursprungs kontaminiert sein!

Auf der nächsten Seite ist die Kapillarblutentnahme mit Hilfe einer open-end-Kapillare beschrieben und gezeigt. Analog gehen Sie mit einer end-to-end-Kapillare vor (dabei wird die end-to-end-Kapillare NICHT zerbrochen).

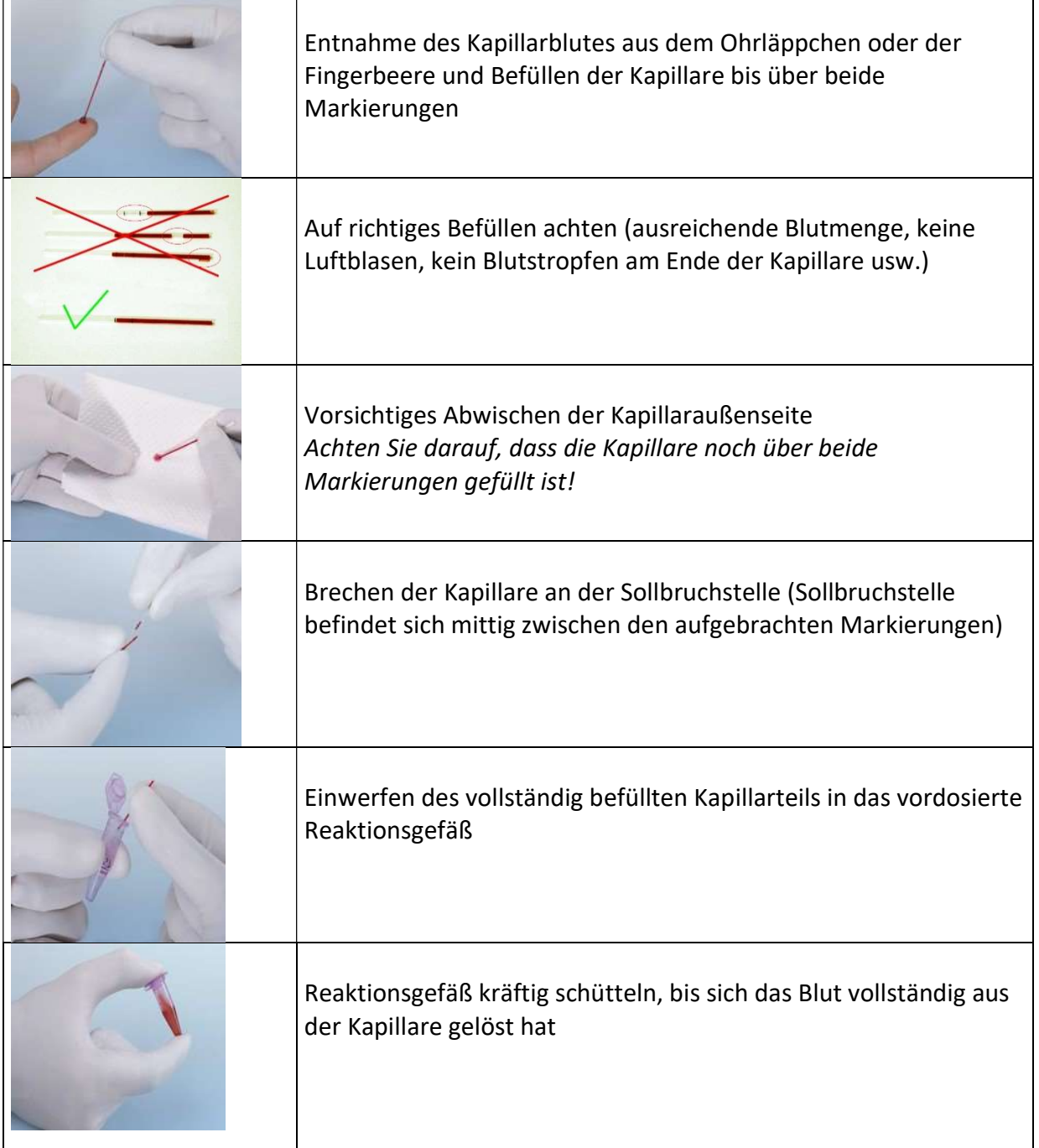

Abb. 4.6 Probenvorbereitung mit open-end-Kapillare

#### 4.6 Messbetrieb

Die nachfolgenden Schritte setzen eine komplette Gerätevorbereitung voraus. Dazu gehört auch, dass die entsprechenden ParamCards bereits eingelesen wurden. Sollte dies noch nicht geschehen sein, müssen sie jetzt eingelesen werden.

Hinweis:

Bei einigen Parametern kann die Durchflussküvette eine spezielle Reinigung benötigen. Diese wird mittels eines Cleaners durchgeführt, der mit den Reagenzriegeln des jeweiligen Parameters mitgeliefert wird. Bringen Sie den Reagenzriegel auf Raumtemperatur. Stellen Sie sicher, dass sich das Reagenz ganz unten in dem Riegel befindet. Weitere Einzelheiten entnehmen Sie bitte der entsprechenden Packungsbeilage.

Um eine Patientenprobe zu bestimmen, gehen Sie wie folgt vor:

- 1. Gehen Sie bei Bedarf zurück zum Messmenü, indem Sie **18. Button drücken.**
- 2. Bereiten Sie die Probe wie in Kapitel 4.5.2 beschrieben vor.
- 3. Setzen Sie die vorbereitete Probe (geschlossenes Reaktionsgefäß) an die erste Position der Probenkassette.

Achten Sie darauf, dass sich das Scharnier des Reaktionsgefäßes zwischen den Positionsstiften befindet. Andernfalls kann sich der Probenbecher beim Durchstechen des Deckels öffnen, wodurch die Probennadel bei der weiteren Verarbeitung beschädigt werden kann.

4. Setzen Sie die Reagenzriegel und den evtl. benötigten Cleaner für die zu bestimmenden Parameter in die Probenkassette.

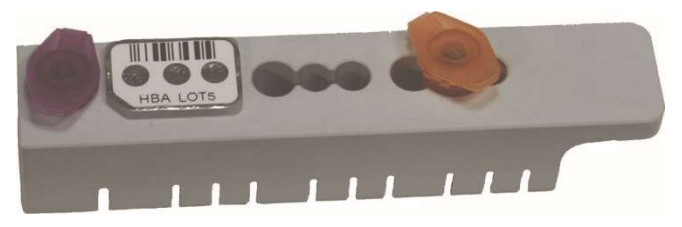

Abb. 4.7 Fertig bestückte Probenkassette (Reaktionsgefäß, Reagenzriegel, Cleaner)

- 5. Setzen Sie die fertig bestückte Probenkassette in das Gerät ein.
- 6. Das Gerät liest den Barcode der Reagenzriegel ein. Das Gerät zeigt die eingelesenen Parameter für ca. 2 Sekunden an. Während dieser Zeit besteht die Möglichkeit durch Drücken des **X**-Buttons die Messung abzubrechen.
- 7. Nun werden die gewünschten Parameter aus der Patientenprobe bestimmt. Die Ergebnisse werden angezeigt, auf dem Drucker ausgegeben und/oder an die EDV übertragen. Die Reihenfolge der Ausgabe / der Übertragung richtet sich nach der Reihenfolge, wie die Reagenzriegel auf der Probenkassette angeordnet sind.
- 8. Erforderliche Waschschritte mit Systemlösung oder speziellen Reinigungslösungen werden vom Gerät automatisch durchgeführt.
- 9. Entfernen Sie die Kassette erst, wenn das Gerät Sie zur Entfernung auffordert.

Nun kann eine weitere Patientenprobe bestimmt werden. Gehen Sie dabei analog den Anweisungen 2 bis 9 vor.

#### 4.7 Gerät ausschalten

Das Gerät darf erst ausgeschaltet werden, wenn es keinerlei Funktionen mehr ausführt. Das Gerät NIEMALS während des Messvorganges oder des Spülens ausschalten, da es anderenfalls zu Funktionsstörungen kommen kann.

Sollte das Gerät über einen Zeitraum von mehr als 5 Tagen ausgeschaltet bleiben oder für den Transport vorbereitet werden, befolgen Sie die Kapitel 6.3.2 Außerbetriebnahme des Geräts, 6.3.3 Entsorgung und 6.3.5 Gerät für den Transport vorbereiten!

#### 5 Bedienung - Teil 2

#### 5.1 Einleitung

Dieser Teil der Gebrauchsanweisung beschreibt spezielle Funktionen und Einstellungen, die für den Benutzer relevant sind. Außerdem enthält er zusätzliche Informationen zur Qualitätskontrolle und zu Problemen, die vom Benutzer gelöst werden können.

#### 5.2 Menüfunktionen

Wie in Kapitel 4 beschrieben, gibt es zwei Hauptprogrammstränge: das Messmenü und das Funktionsmenü.

Im Messmenü sind alle Funktionen zusammengefasst, die beim Messen unmittelbar benötigt werden. Im Funktionsmenü sind alle Datenverwaltungs- und Einstellfunktionen zusammengefasst. Der Wechsel vom Messmenü in das Funktionsmenü erfolgt durch Tippen auf die Fläche, auf der das zuletzt gemessene Ergebnis angezeigt wird. Der Wechsel vom Funktionsmenü in das Messmenü erfolgt durch Tippen auf den **1988** - Button.

#### 5.2.1 Messmenü

#### 5.2.1.1 Probe messen

Das Gerät ist messbereit. Sobald eine Probenkassette eingesetzt wird, startet der Messvorgang wie in Kapitel 4 beschrieben.

Ist die Probe gemessen, so werden die Ergebnisse im Display angezeigt und optional gleichzeitig auf einem angeschlossenen Drucker und/oder an die EDV ausgegeben.

Die Ergebnisse der zuletzt gemessenen Probe werden auf dem Display angezeigt.

#### 5.2.1.2 Eingabe einer Patienten-ID

Der SUPER ID clinchem kann Patienten-IDs mit einer maximalen Länge von 16 Zeichen verarbeiten. Zur Eingabe der Patienten-ID kann ein externer Barcodeleser oder alternativ die Touchscreen-Tastatur verwendet werden. Der SUPER ID clinchem erkennt einen unterstützten Barcodeleser automatisch.

Nähere Informationen erhalten Sie bei Bedarf beim Hersteller oder Vertriebspartner.

Um eine Patienten-ID einzugeben, gehen Sie wie folgt vor:

- 1. Tippen des  $\mathbb{I}$  Button!
- 2. Scannen Sie die Patienten-ID oder geben Sie die ID ein und bestätigen Sie diese. Erfolgt innerhalb von 30 Sekunden keine vollständige Eingabe der Patienten-ID kehrt das Gerät in das Messmenü zurück. Die eingegebene Patienten ID wird im Messmenü über dem WI - Button angezeigt.
- 3. Verfahren Sie nun weiter wie in Punkt 4.6 beschrieben.

Die eingegebene Patienten-ID wird gemeinsam mit dem Ergebnis auf dem Display, dem Drucker und der EDV ausgegeben.

#### 5.2.1.3 Ergebnisspeicher

Durch Tippen auf  $\bullet$  oder  $\bullet$  können die Ergebnisse der letzten 50 Messungen nochmals betrachtet werden. Zuerst wird der zuletzt gemessene Wert angezeigt, durch mehrfaches Tippen auf werden jeweils die nächstälteren Ergebnisse angezeigt.

#### 5.2.1.4 Ergebnis drucken

Durch Tippen auf wird das Einzelergebnis, welches auf dem Display aktuell angezeigt wird, auf dem Drucker ausgegeben.

#### 5.2.1.5 Ergebnis senden

Durch Tippen auf  $\mathbb{F}$ , wird das *Einzelergebnis*, welches auf dem Display aktuell angezeigt wird, auf der EDV-Schnittstelle ausgegeben.

#### 5.2.2 Funktionsmenü

Im Funktionsmenü können Einstellungen des Gerätes geändert bzw. Zusatzfunktionen ausgeführt werden, die nicht unmittelbar in der täglichen Routine benötigt werden. Aus dem Funktionsmenü kann man durch Drücken des  $\blacksquare$  - Button in das Messmenü zurückkehren.

#### 5.2.2.1 Rekalibration

Obwohl auf der ParamCard die Kalibrationsdaten abgespeichert sind, kann es notwendig sein, am Gerät eine Rekalibration durchzuführen. Mögliche Gründe für eine Rekalibration können sein:

- o Verfall der Kalibration auf der ParamCard
- o Verbesserung der Applikation oder Kalibrierung vor Ablauf der Gültigkeit

Für die Rekalibrierung des Geräts werden bis zu fünf Codes mit 8 oder 9 Ziffern benötigt. Für die von Dr. Müller Gerätebau hergestellten Reagenzriegel finden Sie die Codes auf der Website unter der Adresse www.recalcodes.hba1c.eu , ansonsten fragen Sie bitte Ihren Händler.

Um eine Rekalibration durchzuführen, gehen Sie wie folgt vor:

- 1. Tippen Sie auf  $\frac{1}{2}$
- 2. Wird Ihnen der gewünschte Parameter / LOT angezeigt, bestätigen Sie mit  $\blacklozenge$ , sonst tippen Sie auf  $\blacktriangleright$  um den nächsten verfügbaren Parameter angezeigt zu bekommen. Wiederholen Sie diesen Schritt, bis den gewünschten Parameter / LOT ausgewählt haben!
- 3. Geben Sie den Rekalibrationscode ein und bestätigen Sie die Eingabe mit der ENTER-Taste.
- 4. Wenn der Code falsch eingegeben wurde, wird dieser nicht verarbeitet. Geben Sie den Code erneut korrekt ein!
- 5. Es erfolgt die Abfrage, ob Sie mit der Eingabe der Rekalibrationscodes fertig sind. Wenn Sie noch weitere Codes eingeben müssen, wählen Sie  $\blacktriangleright$  und geben den nächsten Code ein. Haben Sie alle Codes eingegeben, wählen Sie  $\blacklozenge$ .
- 6. Geben Sie nun den dreistelligen Sicherheitscode ein, den Sie zusammen mit dem Rekalibrationscode erhalten haben.
- 7. Nach Eingabe des Sicherheitscodes erfolgt nochmals die Abfrage, ob der Sicherheitscode korrekt ist. Ist der Code korrekt, bestätigen Sie diesen mit **V**, andernfalls starten Sie die erneute Eingabe des Sicherheitscodes durch  $\blacktriangleright$ .
- 8. Wenn der Sicherheitscode korrekt eingegeben wurde, war die Rekalibration erfolgreich. Wenn der Sicherheitscode falsch eingegeben oder nicht alle Rekalibrationscodes eingegeben, wird die Kalibration gesperrt. Eine Messung dieser Charge ist erst wieder möglich, wenn die Rekalibrationscodes erneut und korrekt eingegeben wurden oder die ParamCard erneut eingelesen wird.
- 9. Zur Überprüfung der Rekalibrierung wird die Messung geeigneter Kontrollen dringend empfohlen.

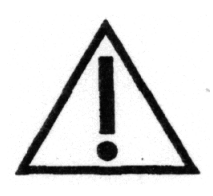

Wurde eine Rekalibration für ein Reagenzlot falsch oder unvollständig eingegeben, wird dieses gesperrt, bis eine gültige Rekalibration eingeben wird oder die entsprechende ParamCard erneut eingelesen wird. Ein erneutes Einlesen der ParamCard kann erst nach dem Löschen des entsprechenden Parameters / LOT aus dem Methodenspeicher erfolgen!

#### 5.2.2.2 Methodenspeicher löschen

Durch Tippen auf kann der gesamte Methodenspeicher für jeden Parameter gelöscht werden. Dies könnte notwendig sein, wenn der Speicher voll ist oder einzelne Parameter nicht weiter benötigt werden.

Um Parameter zu löschen, gehen Sie wie folgt vor:

- 1. Wenn Sie den gesamten Speicher löschen wollen, bestätigen Sie die Abfrage "Alle loeschen?" mit  $\blacklozenge$ . Die Funktion ist beendet.
- 2. Haben Sie unter Punkt 1  $\mathbf X$  gewählt, werden nun schrittweise alle im Speicher befindlichen Parameter angezeigt. Durch Auswahl von wird der angezeigte Parameter aus dem Speicher gelöscht. Durch die Auswahl von  $\mathbf{\mathbf{X}}$  wird der nächste Parameter im Speicher angezeigt.

#### 5.2.2.3 Ergebnisspeicher löschen

Durch Tippen auf  $\Box$  wird der Ergebnisspeicher komplett gelöscht, alle Ergebnisse gehen verloren und können nicht wiederhergestellt werden. Daher werden Sie nach der Auswahl dieses Punktes um eine Bestätigung gebeten.

#### 5.2.2.4 Spülen

Durch Tippen auf wird das System gespült. Wenn Sie das gesamte System entleeren wollen, entnehmen Sie den Schlauch aus dem Vorratsbehälter des Containerkits und führen die Funktion aus.

#### 5.2.2.5 Uhrzeit stellen

Durch Tippen auf bie können Sie die Uhrzeit stellen.

#### 5.2.2.6 Bediener-ID

Durch Tippen auf können Sie die Eingabe einer Bediener-ID aktivieren. Wenn Sie die Abfrage mit bestätigen, wird vor jeder Messung die Eingabe einer zweistelligen Bediener-ID angefordert. Diese Bediener-ID wird mit dem Ergebnis verknüpft und auf dem Display, dem Drucker und der EDV-Schnittstelle mit ausgegeben.

Um diese Funktion zu deaktivieren, wählen Sie den Menüpunkt erneut und lehnen die Abfrage mit  $\mathbf{X}$  ab.

#### 5.2.2.7 QC-Menü (optional verfügbar)

Durch Tippen auf  $\mathbb{R}^n$  gelangen Sie in das QC-Menü zum Managen der Qualitätskontrollproben.

#### 5.3 Qualitätskontrolle (QC) (optional verfügbar)

Für die erforderliche Qualitätskontrolle sind die nationalen Gesetze und Vorschriften zu beachten.

In Deutschland sind diese Vorschriften in den Richtlinien der Bundesärztekammer zu finden. Weitere Informationen finden Sie unter www.bundesaerztekammer.de .

Optional ist das Gerät mit einem System zur Verwaltung der gemessenen Qualitätskontrollen ausgestattet. In diesem System können bis zu acht verschiedene Kontrollen mit jeweils 50 Ergebnissen verwaltet werden.

Bitte fragen Sie Ihren Händler, ob diese Option für Ihr Gerät verfügbar ist!

Zur Übertragung der LOT- und parameterspezifischen Daten einer Qualitätskontrollprobe verwenden Sie die QC-Card, die der Verpackung der Qualitätskontrollprobe beiliegt.

#### 5.3.1 Messung der QC-Probe

Um eine QC-Probe zu messen, gehen Sie wie folgt vor:

- 1. Gehen Sie, falls erforderlich, zurück zum Messmenü.
- 2. Bereiten Sie die QC-Probe gemäß den Anweisungen der Packungsbeilage der QC-Probe vor!
- 3. QC-Card einsetzen!
- 4. Das Display zeigt den Parameter und die Chargennummer der QC-Probe an. Prüfen Sie, ob die Angaben korrekt sind und bestätigen Sie durch Berühren von  $\blacksquare$ ! Wenn die angezeigten Daten nicht mit Ihrer QC-Probe übereinstimmen, brechen Sie die Messung durch Berühren von  $\blacktriangleright$  und wiederholen Punkt 3 mit der richtigen QC-Card!
- 5. Messen Sie sowohl die QC-Probe als auch eine Patientenprobe (siehe Punkt 4.6)!

Das Ergebnis der QC-Probe wird auf dem Display angezeigt und entsprechend der Chargennummer im Kontrollspeicher abgelegt. Liegt das Ergebnis der QC-Probe außerhalb der auf der QC-Karte gespeicherten Grenzwerte, wird das Ergebnis auf dem Display rot angezeigt.

#### 5.3.2 QC-Management

Im QC-Menü werden Schaltflächen mit den Chargennummern der QC-Proben angezeigt, für die Messergebnisse gespeichert sind. Durch Tippen auf die gewünschte Schaltfläche werden die QC-Ergebnisse angezeigt.

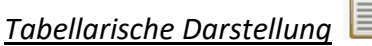

Die tabellarische Anzeige zeigt die einzelnen QC-Ergebnisse mit Datum und Uhrzeit und, falls gewählt, der Bediener-ID an.

QC-Ergebnisse, die außerhalb der zulässigen Grenzen gemessen wurden, werden farblich als ungültige Ergebnisse markiert. Durch Tippen auf ein gültiges Ergebnis kann dieses als ungültig markiert werden. Wiederholen Sie den Vorgang, um ihn rückgängig zu machen.

Durch Berühren von werden die tabellarischen Ergebnisse mit Bediener-ID und Gültigkeitskennzeichen sowie allen wichtigen Informationen über die verwendete Kontrolle (Name, Charge, Maßeinheit, Grenzwerte) ausgedruckt.

Bitte achten Sie darauf, wenn Sie die Maßeinheit geändert haben. Die betroffenen Kontrollen müssen vorher gelöscht werden.

#### Grafische Darstellung

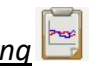

In der Grafik werden die QC-Ergebnisse in einem Diagramm dargestellt, wobei gültige Ergebnisse grün und ungültige rot gefärbt sind. Der Sollwert und die auf der QC-Karte gespeicherten zulässigen Grenzwerte werden ebenfalls angezeigt.

Unterhalb des Diagramms werden die statistischen Auswertungen der QC-Ergebnisse angezeigt. Nur gültige Ergebnisse werden in die statistische Auswertung einbezogen.

Die grafische Darstellung in der Anzeige beinhaltet zusätzlich zum Diagramm noch folgende statistisch berechnete Größen:

- Mittelwert der Kontrollmesswerte (Mean)
- relativer quadratischer Mittelwert der Messabweichung (QMM)
- Standardabweichung (SD) und Variationskoeffizient (CV)

Durch Berühren von werden das Diagramm und die statistische Auswertung ausgedruckt.

Löschen der QC-Daten

Durch Berühren wird der Kontrollspeicher für die aktuell angezeigte Chargennummer der QC-Probe gelöscht.

Löschen Sie den QC-Datensatz, wenn Sie die Auswertung für eine Charge abgeschlossen haben! Drucken Sie die QC-Ergebnisse vor dem Löschen zur Archivierung aus.

#### 6 Wartung und Fehlerbehebung

#### 6.1 Einleitung

In diesem Kapitel finden Sie Informationen zur Wartung des SUPER ID clinchem und zu Problemen, die auftreten können, und wie Sie diese möglicherweise selbst lösen können.

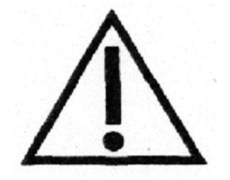

Wenn Sie sich bei bestimmten Aspekten unsicher sind, versuchen Sie NICHT alles, was Sie für richtig halten, ohne qualifizierte technische Hilfe. Öffnen Sie das Gerät NICHT ohne einen autorisierten Servicetechniker! Bitte wenden Sie sich an unsere Service-Hotline!

#### 6.2 Wartung

Der SUPER ID clinchem muss alle zwei Jahr durch vom Hersteller autorisiertes und geschultes Personal gewartet werden. Autorisiertes Personal sind Personen, die durch Schulungen des Herstellers oder autorisierter Unternehmen Fachkenntnisse erworben haben.

Nach Ablauf des Wartungsintervalls weist der Hinweis im Touch Screen auf die durchzuführende Wartung hin.

Ohne regelmäßige Wartung kann es zu falschen Messergebnissen kommen, die nicht in der Verantwortung des Herstellers liegen.

Bitte setzen Sie sich mit dem Hersteller oder dem Vertriebspartner in Verbindung, um die Wartung durchführen zu lassen.

#### 6.3 Instandhaltung

Die im Folgenden aufgeführten Arbeiten können und sollten vom Anwender selbst durchgeführt werden.

Diese Arbeiten dienen der sorgsamen Behandlung und Pflege und damit einer möglichst langen Lebensdauer des Gerätes. Es sind KEINE Wartungs- und Reparaturarbeiten, dafür ist ausschließlich der autorisierte Service zuständig!

#### 6.3.1 Reinigung und Desinfektion

Zur Reinigung bzw. Desinfektion des Gerätes beachten Sie bitte die in Ihrem Labor gültigen Vorschriften. Zur Desinfektion ist die gesamte zugängliche Oberfläche des Gerätes mit einem mit Desinfektionsmittel befeuchteten Tuch abzuwischen. Verwenden Sie ein Desinfektionsmittel zur Flächendesinfektion! Beachten Sie die Anweisungen des Herstellers des Desinfektionsmittels.

#### 6.3.2 Außerbetriebnahme des Geräts

Um das Gerät für einen längeren Zeitraum (mehr als 5 Tage) außer Betrieb zu nehmen oder es für einen Transport vorzubereiten gehen Sie wie folgt vor:

- 1. Spülen Sie das Gerät gemäß Punkt 5.2.2.4
- 2. Entleeren Sie das System, indem Sie den Schlauch aus der Vorratsflasche entnehmen und den Spülvorgang wiederholen
- 3. Schalten Sie das Gerät aus und entfernen Sie alle Verbindungen.

#### 6.3.3 Entsorgung

Zu Fragen der Entsorgung von Geräten wenden Sie sich bitte an Ihren Vertriebspartner.

Hinweis: Zum Schutz aller Beteiligten desinfizieren Sie das Gerät zuerst gemäß 6.3.1.

#### 6.3.4 Gerät für den Transport vorbereiten

Um den Analysator für den Transport vorzubereiten, gehen Sie wie folgt vor:

- System spülen!
- System entleeren!
- Gerät ausschalten
- Containerkit entfernen
- alle Gefäße und Reagenzriegel von der Probenkassette entnehmen
- Stecker des Netzteils und des Druckers und/oder der EDV abziehen
- Desinfizieren Sie das Äußere des Gerätes!
- Verpacken und transportieren Sie den Analysator im Originalkarton mit Schaumstoffeinlage, da nur so Beschädigungen während des Transports weitestgehend vermieden werden können.
	- Legen Sie das Gerät in die eine Hälfte des Schaumstoffs und achten Sie darauf, dass es richtig in der Form sitzt.
	- Legen Sie die andere Hälfte des Schaumstoffs darauf und verschließen Sie den Karton.
	- Achtung, bitte! Wenn zum Verschließen der Transportkiste Kraft erforderlich ist, sitzt das Gerät nicht richtig in der Form.

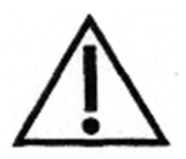

Eine nicht ordnungsgemäße Vorbereitung für den Transport kann zu teuren Schäden am Gerät führen.

Wenden Sie sich bitte an Ihren Vertriebspartner oder den Hersteller, wenn Sie weitere Fragen haben.

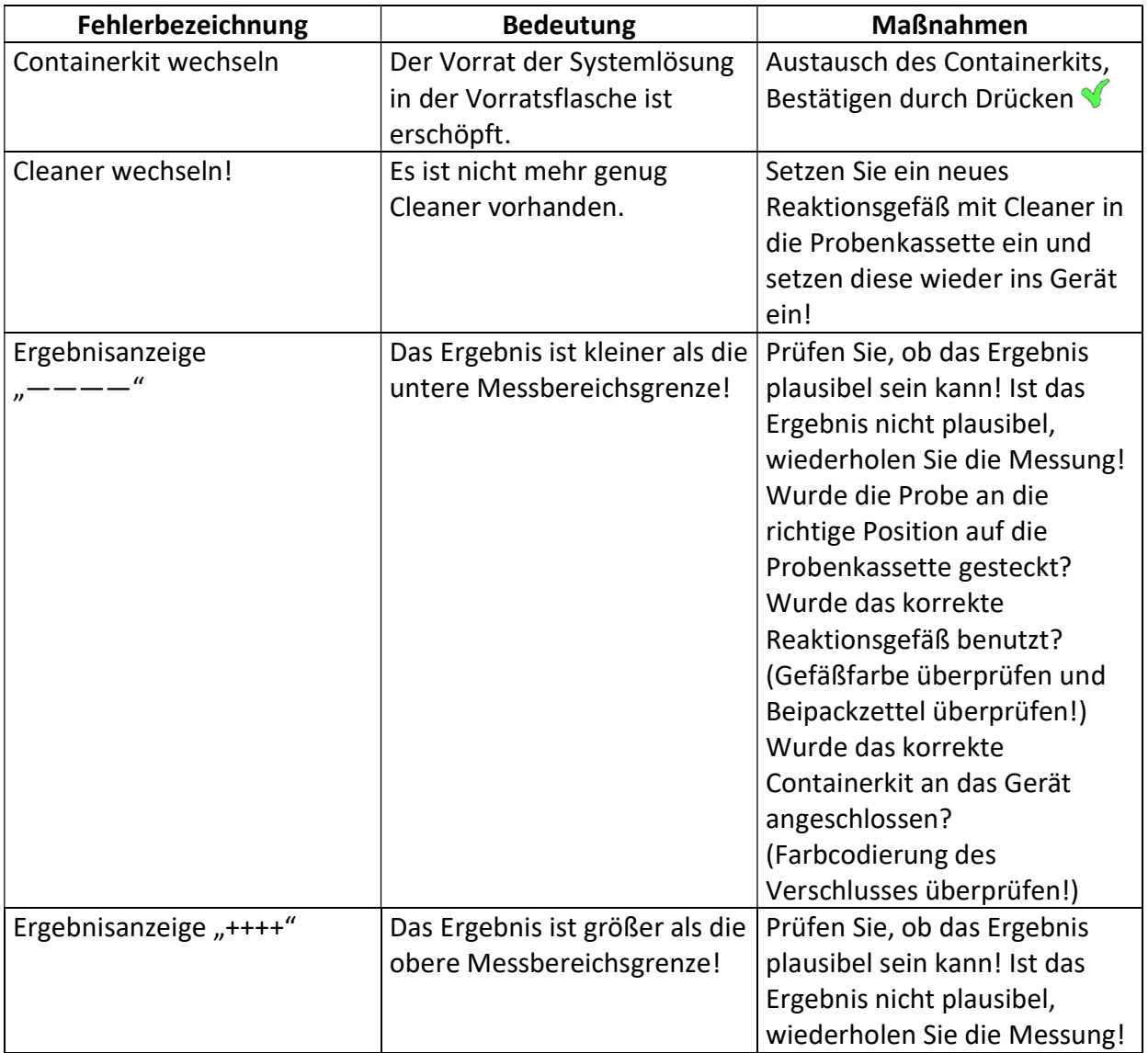

# 6.4 Fehlermeldungen / Fehlerbehebungen

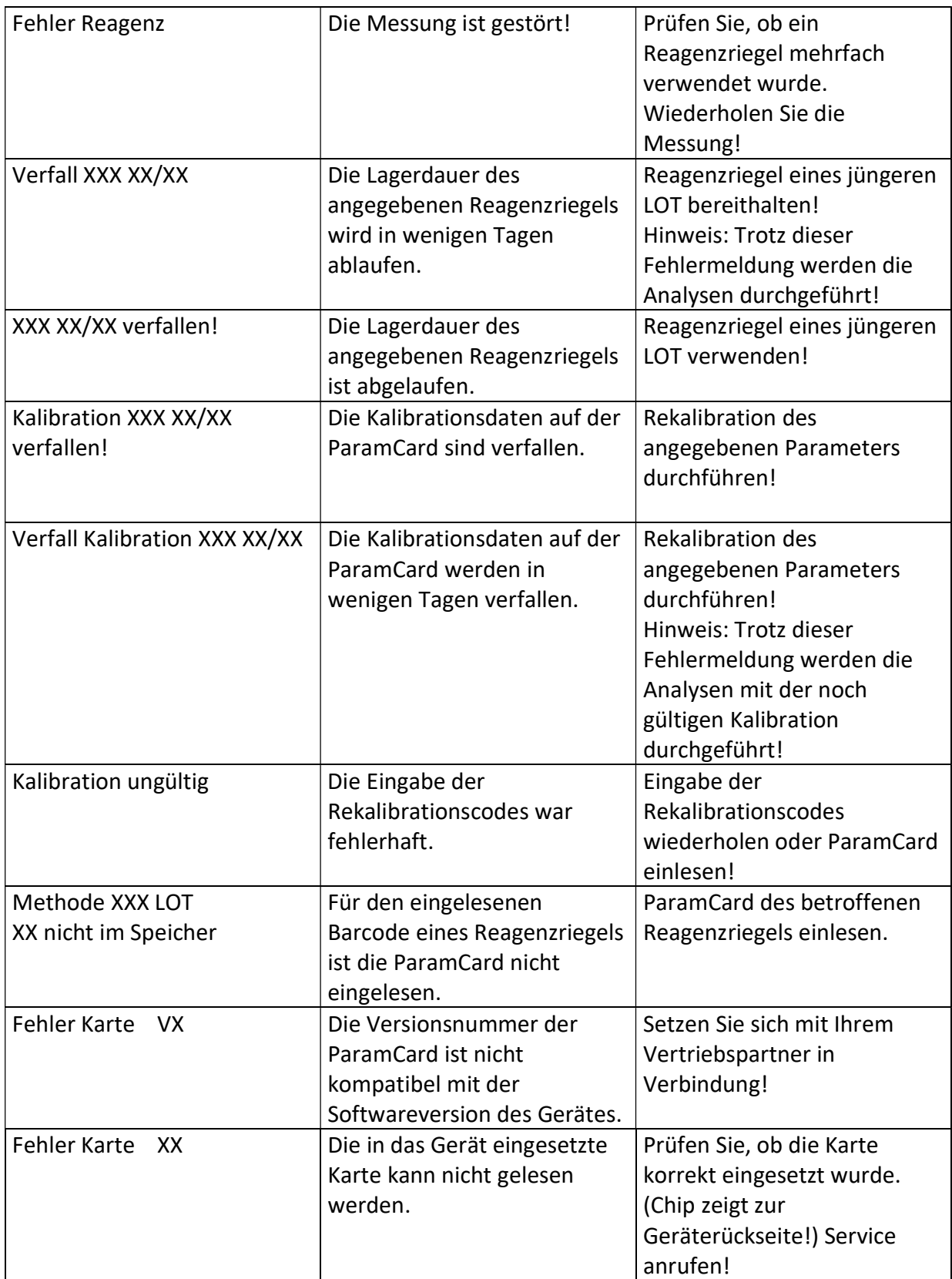

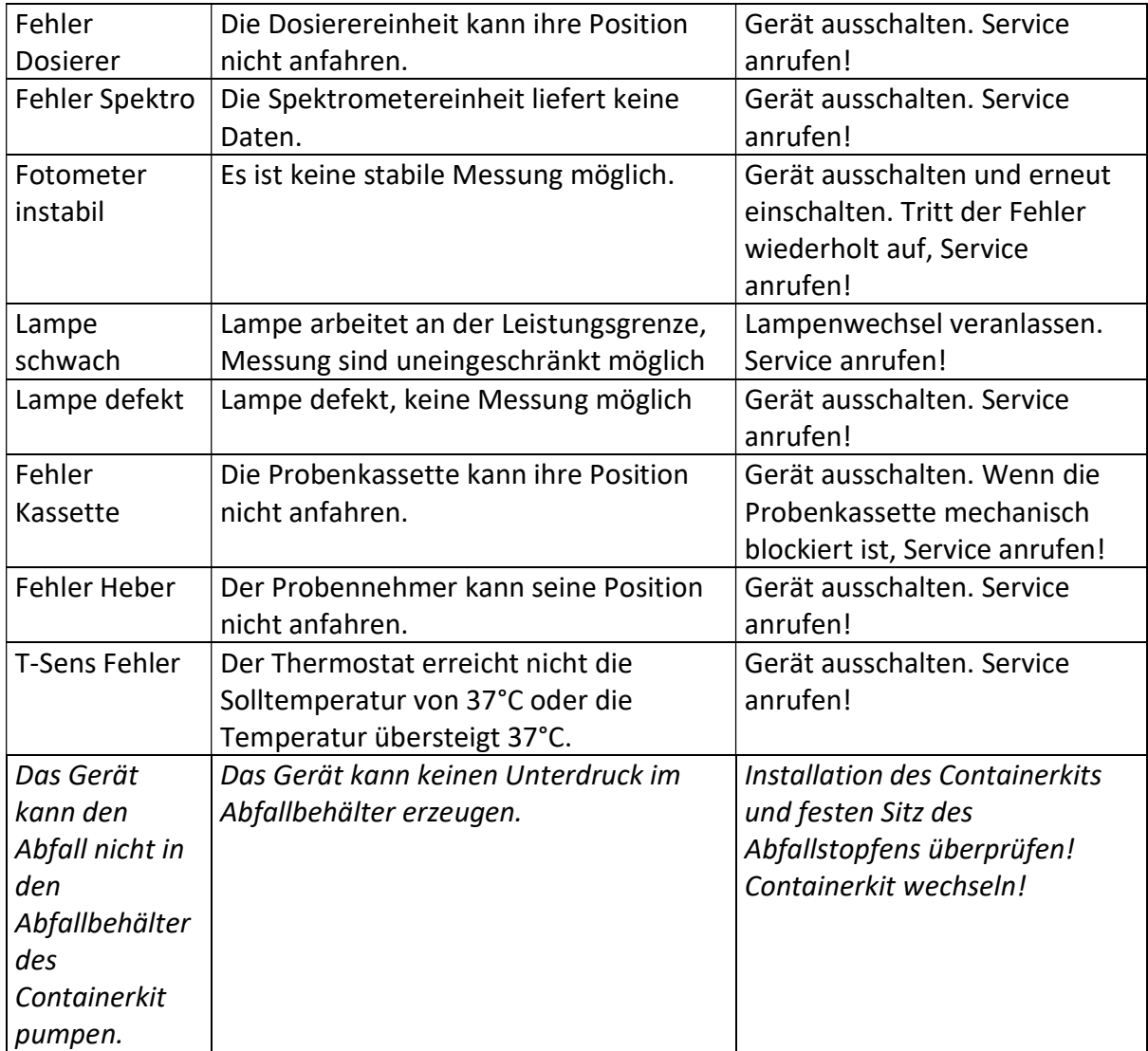

Abb. 6.1 Liste der Fehlermeldungen

#### 7 Technische Daten

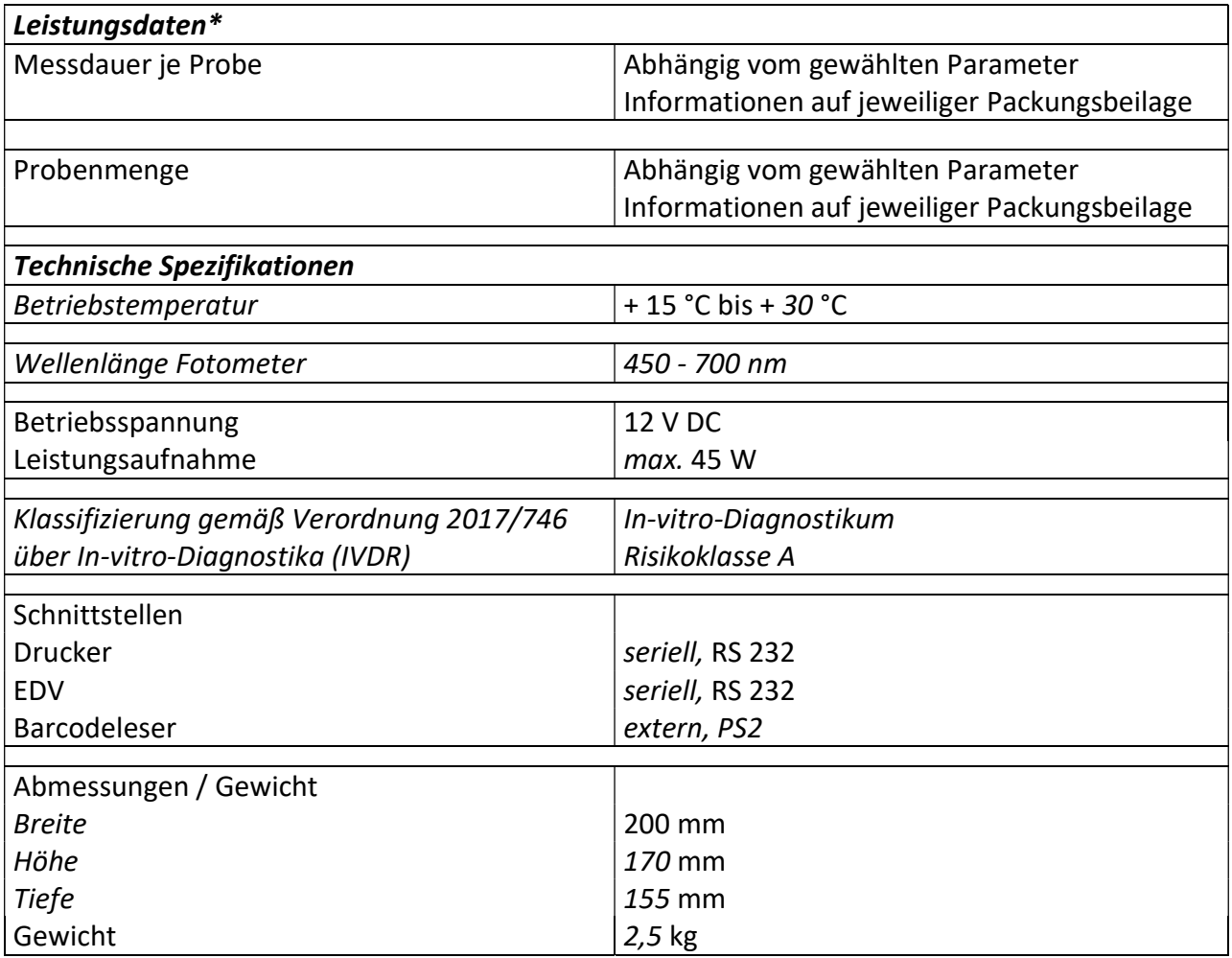

Abb. 7.1 Liste der Technischen Daten

Die technischen Daten für die verschiedenen Bestimmungsmethoden finden Sie in den jeweiligen Packungsbeilagen.